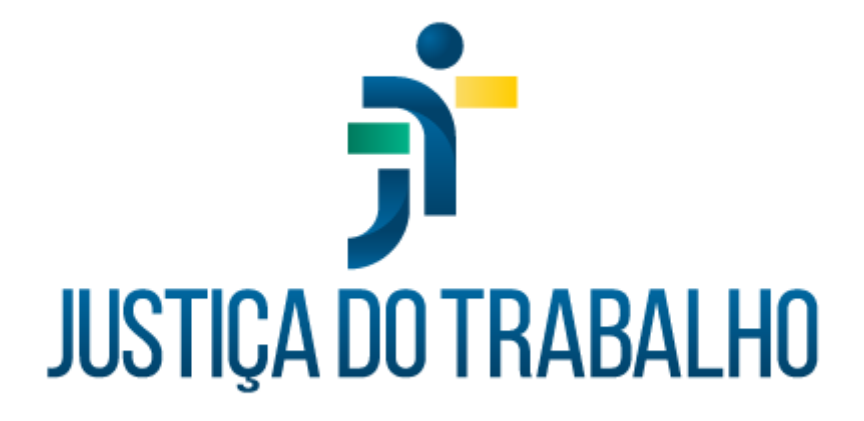

# **SIGEP – Módulo Lotação**

**Dezembro de 2023**

**Coordenadoria de Projetos Nacionais - CPN**

Versão 1.1

# **HISTÓRICO DE ALTERAÇÕES**

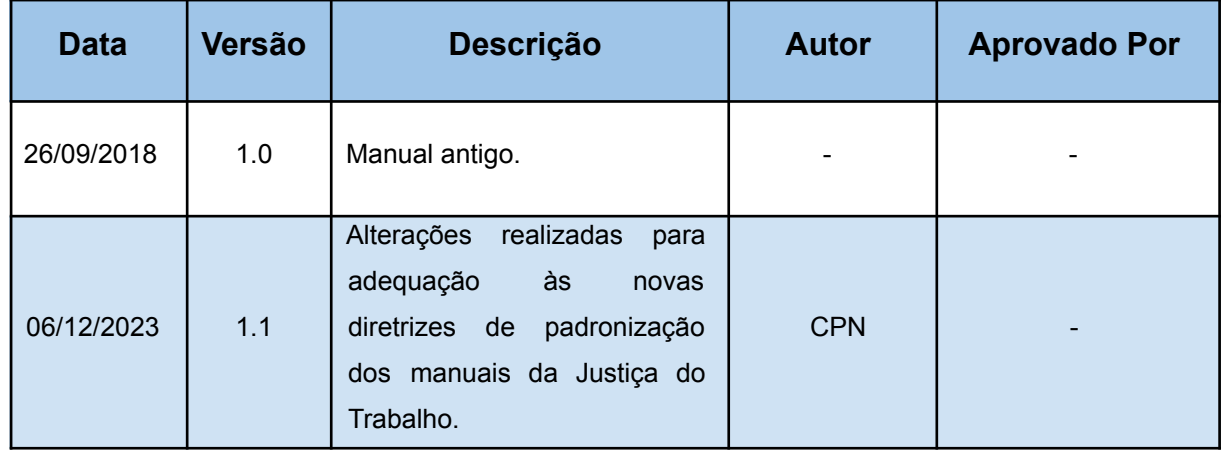

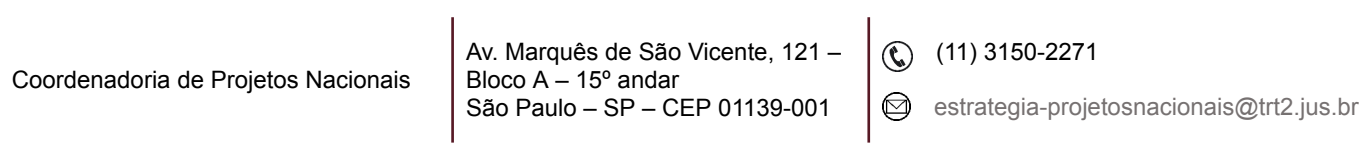

٦

# **SUMÁRIO**

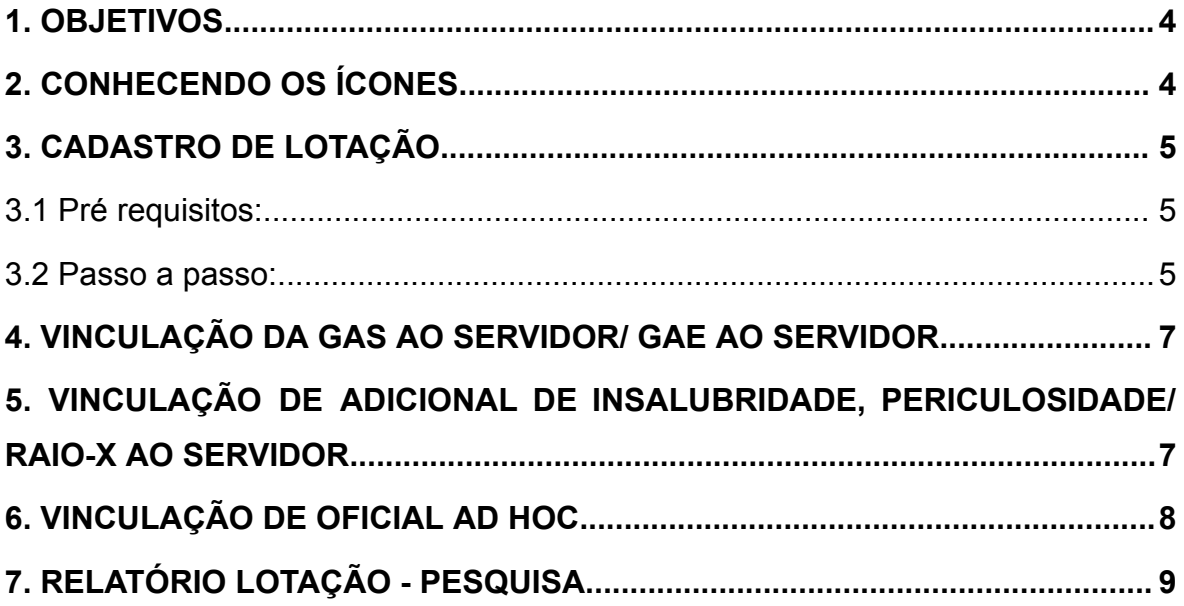

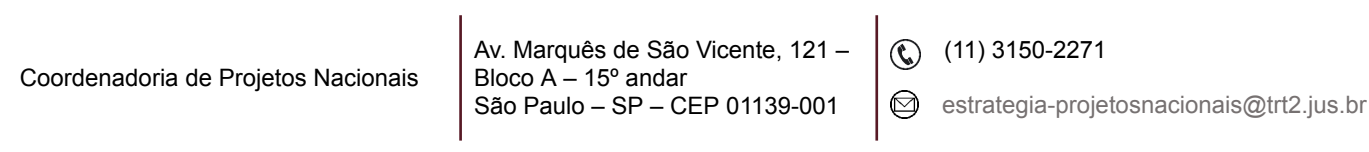

ī

### <span id="page-3-0"></span>**1. OBJETIVOS**

Fornecer informações sobre as funcionalidades do Módulo de Lotação do SIGEP-JT.

# <span id="page-3-1"></span>**2. CONHECENDO OS ÍCONES**

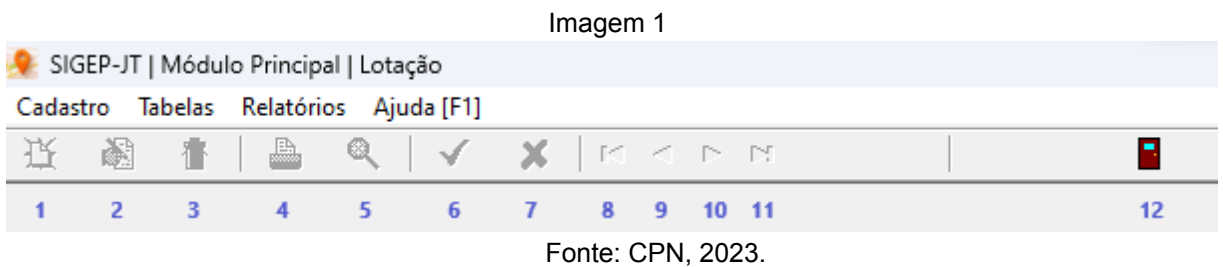

1. Botão "Incluir": incluir dados;

2. Botão "Alterar": alterar dados;

3. Botão "Excluir": excluir dados;

4. Botão "Imprimir": abre e imprime relatórios;

- 5. Botão "Pesquisar": pesquisa dados;
- 6. Botão "Confirmar": confirma a inclusão ou alteração de dados;
- 7. Botão "Cancelar": cancela a inclusão ou alteração de dados;
- 8. Botão "First Record": retorna ao primeiro registro;
- 9. Botão "Prior Record": retorna ao registro imediatamente anterior;
- 10. Botão "Next Record": avança para o registro seguinte;

11. Botão "Last Record": avança para o último registro;

12. Botão "Fechar a Janela": fecha a tela em uso ou encerra o módulo, caso não tenha janela aberta.

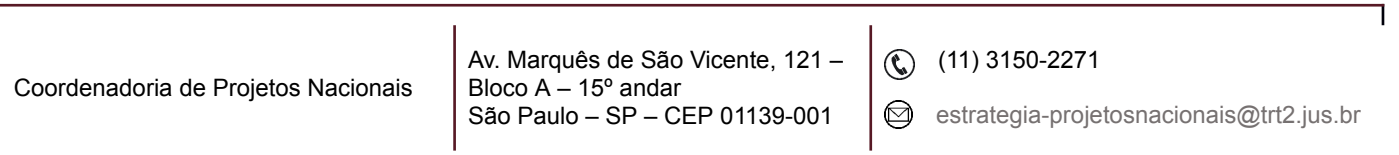

## <span id="page-4-0"></span>**3. CADASTRO DE LOTAÇÃO**

#### <span id="page-4-1"></span>**3.1 Pré requisitos:**

Cadastrar os dados funcionais do servidor/magistrado/estagiário no Módulo de Gestão > Cadastro > Servidor/Magistrado;

Criar o organograma do órgão no Módulo de Comissionamento > Unidade Administrativa > Criação;

Definir a situação funcional do servidor/magistrado/estagiário nos seguintes Módulos: Quadro de Vagas, Requisição, Cessão, Exercício Provisório, Remoção ou Comissionamento.

#### <span id="page-4-2"></span>**3.2 Passo a passo:**

No menu Cadastro > Lotação… > pesquisar pelo nome ou matrícula do servidor clicando nas colunas 'Nome do Servidor' ou 'Matrícula' > selecionar e clicar no botão de Confirmar.

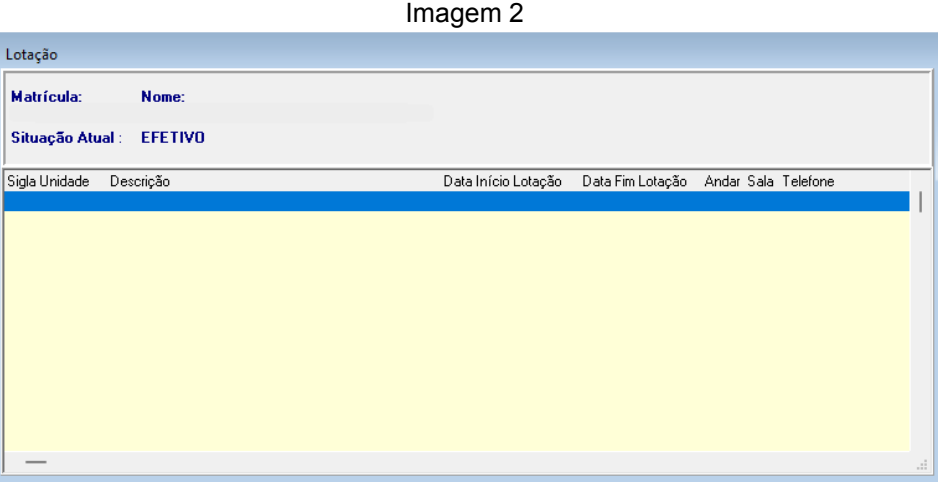

Fonte: CPN, 2023.

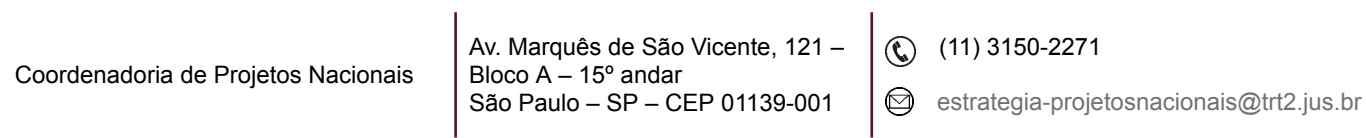

Ao clicar no botão de Incluir aparecerá a tela abaixo:

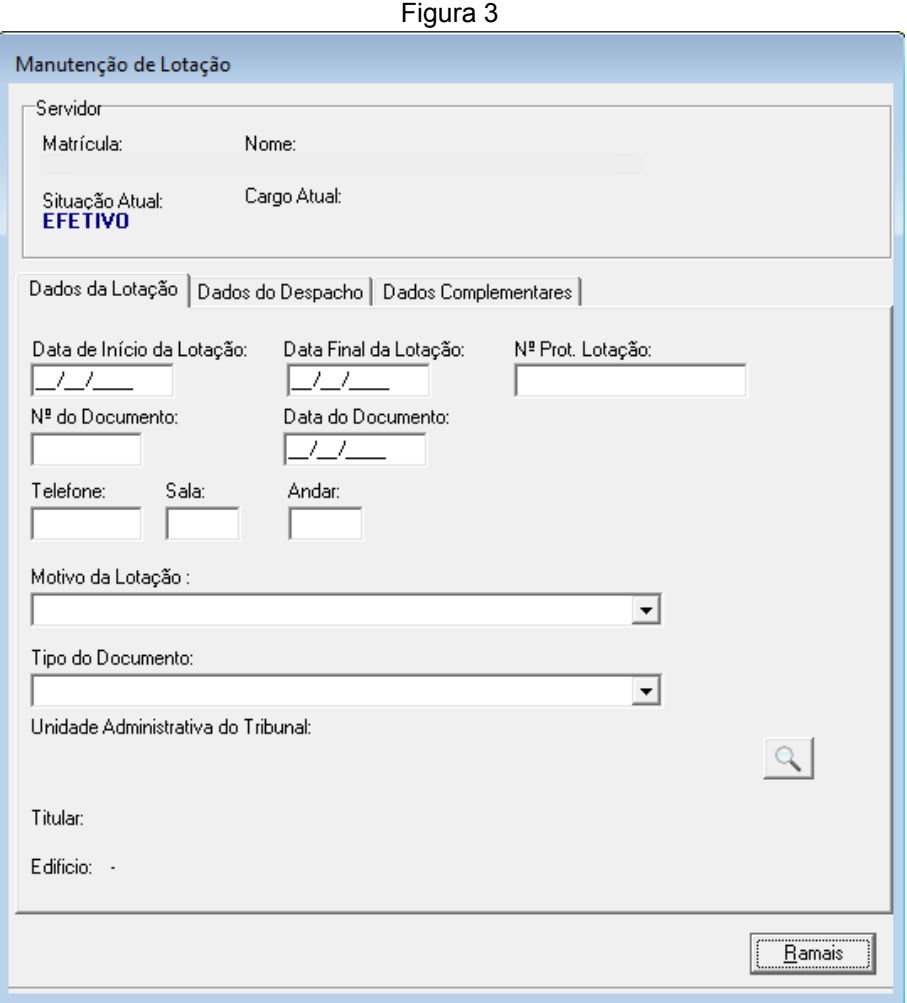

Fonte: CPN, 2023.

Preencher os campos 'Data de Início da Lotação', 'Nº do Documento', 'Data do Documento', 'Tipo de Documento'. Para a 'Unidade Administrativa do Tribunal' clicar no botão com ícone da lupa, selecionar a unidade na tela de pesquisa e clicar no Botão de Confirmar.

**Nota:** No campo 'Data do Documento' preencher com a data da publicação do documento.

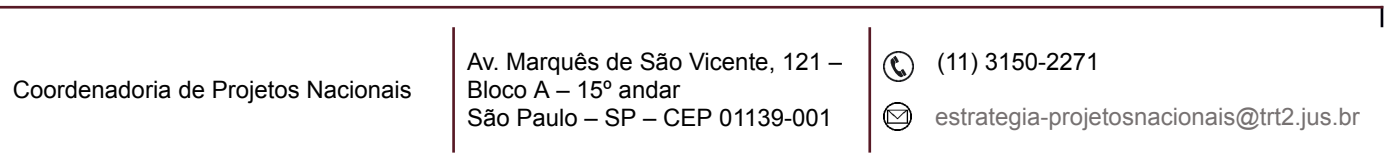

### <span id="page-6-0"></span>**4. VINCULAÇÃO DA GAS AO SERVIDOR/ GAE AO SERVIDOR**

Menu Cadastro > Vinculação da GAS ao Servidor.../ Vinculação da /GAE ao Servidor… (Utilizar o menu adequado dependendo da Gratificação que deseja vincular) > Pesquisar o nome do servidor clicando nas colunas 'Nome do Servidor' ou 'Matrícula' > clicar no Botão de Confirmar > preencher os campos 'Ato','Número do Documento', 'Data de Concessão', 'Período do Efeito' e clicar no Bota de Confirmar.

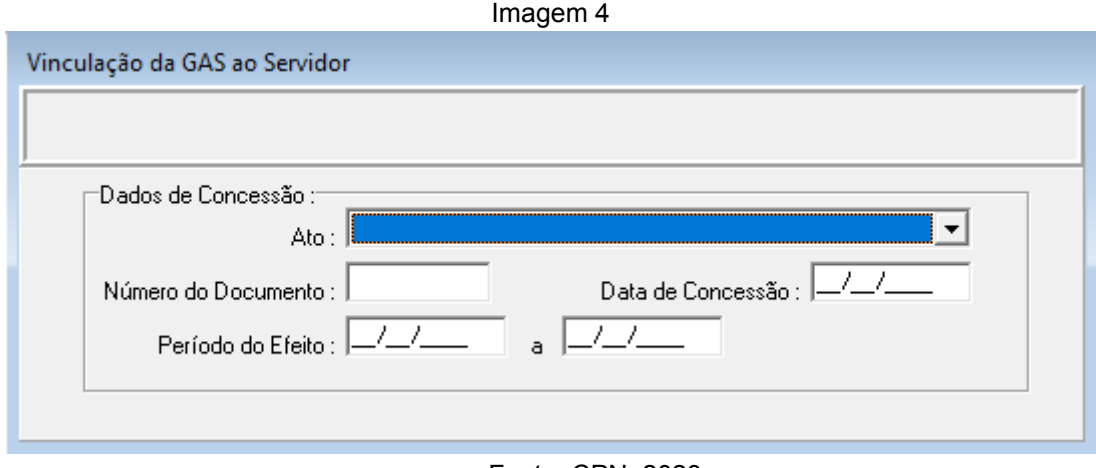

Fonte: CPN, 2023.

# <span id="page-6-1"></span>**5. VINCULAÇÃO DE ADICIONAL DE INSALUBRIDADE, PERICULOSIDADE/ RAIO-X AO SERVIDOR**

Menu Cadastro > (FolhaWeb) Adicional de Insalubridade/Periculosidade/Raio-X… > Pesquisar o nome ou matrícula do servidor clicando nas colunas 'Nome do Servidor' ou 'Matrícula' > clicar no Botão de Confirmar > Botão de Incluir.

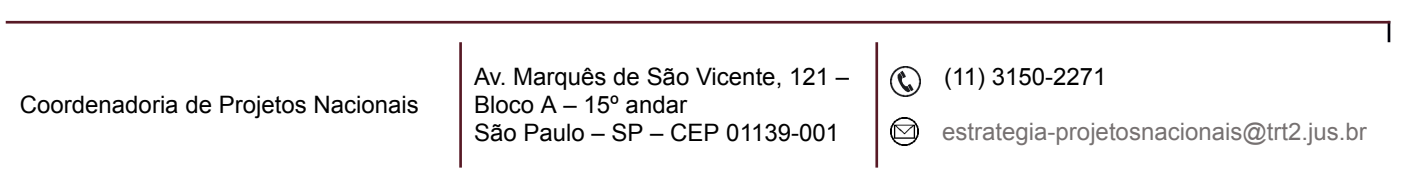

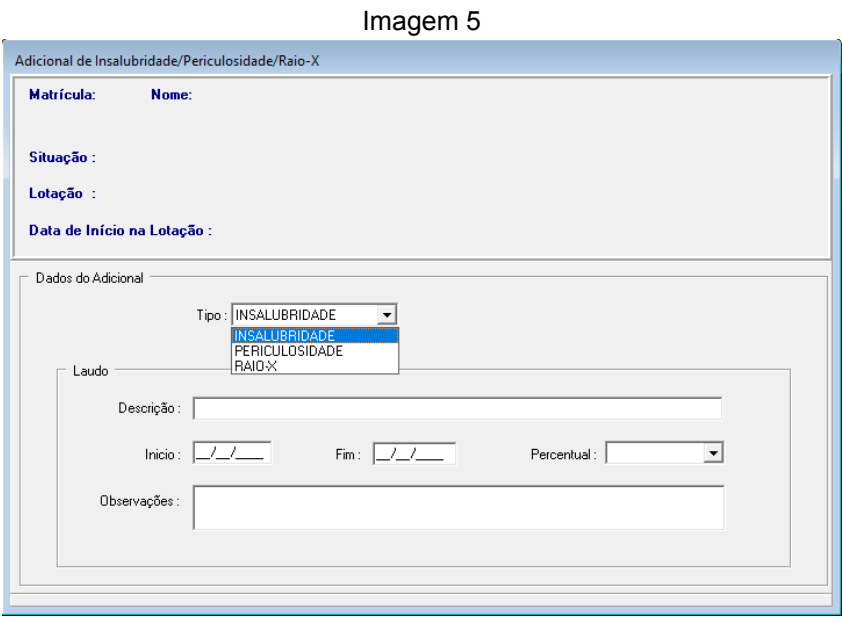

Fonte: CPN, 2023.

Selecionar o tipo de adicional, preencher os dados referentes ao laudo e confirmar a inclusão dos dados.

### <span id="page-7-0"></span>**6. VINCULAÇÃO DE OFICIAL** *AD HOC*

Menu Cadastro > Vinculação de Servidor como Oficial de Justiça Ad hoc…> Pesquisar o nome ou matrícula do servidor clicando nas colunas 'Nome do Servidor' ou 'Matrícula' > clicar no Botão de Confirmar > Botão de Incluir.

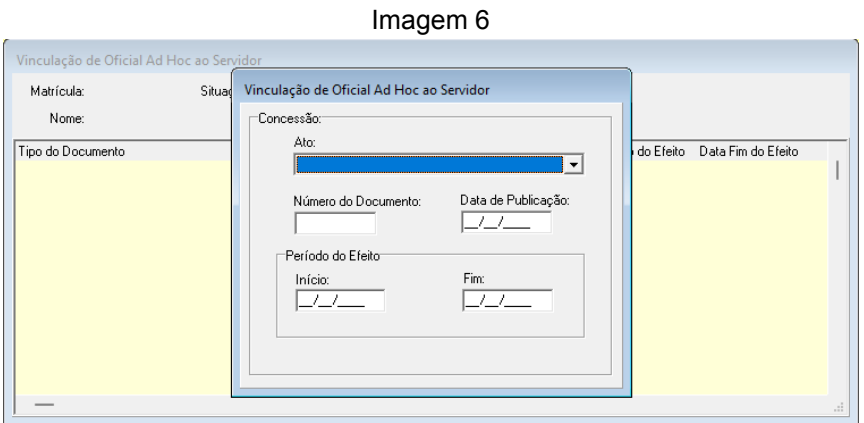

Fonte: CPN, 2023.

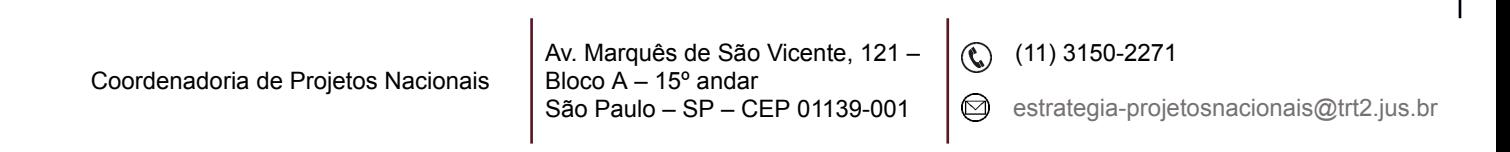

### <span id="page-8-0"></span>**7. RELATÓRIO LOTAÇÃO - PESQUISA**

Menu Relatórios > Lotação - Pesquisa > o sistema apresenta o organograma atual do regional. Buscar a unidade administrativa pelo campo 'Descrição da Unidade (contendo)' e clicar no botão Filtrar ou pelo próprio organograma, selecionando a unidade e clicando em 'Liberar Item' e 'OK'.

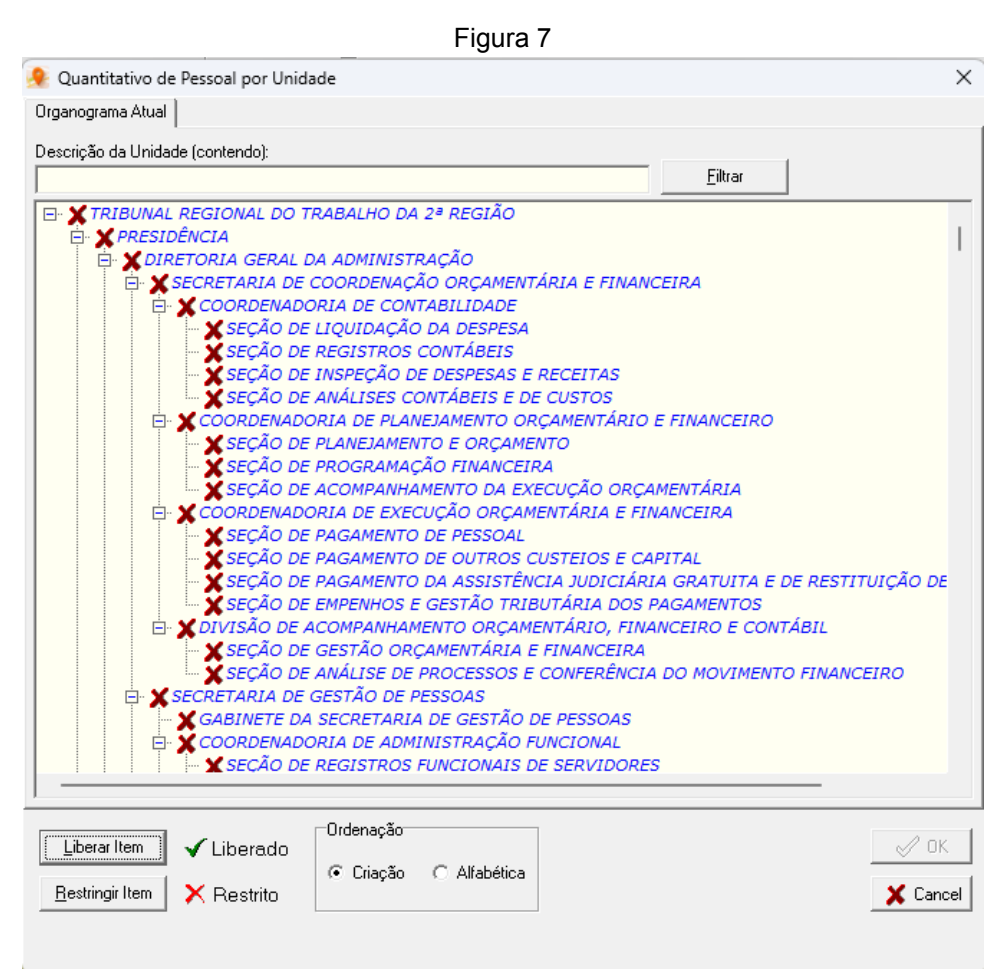

Fonte: CPN, 2023.

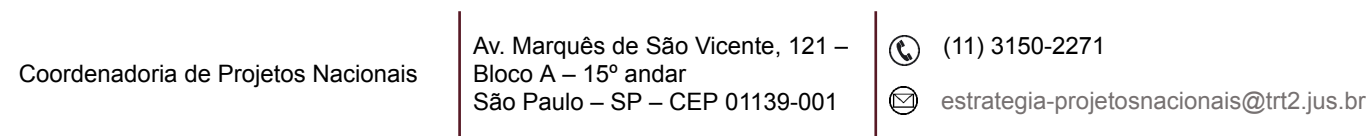